# Frequently used tools

# Starting the Cornerstone Software

- 1. To open the Cornerstone\* Software, do one of the following:
	- Double-click the Cornerstone shortcut **FP** icon on your desktop.
	- Click Start  $\boxplus$  on the taskbar and then in the Apps list, click Cornerstone>Cornerstone.
- 2. In the Log In box, type your staff ID or select your name from the drop-down list; press Tab and type your password.
- 3. Click OK or press Enter.

## Using the Patient Clipboard

The Patient Clipboard\* gives you easy access to common tasks by using right-click menus, while keeping the general client and patient information available.

## To access the Patient Clipboard:

1. Click the **Patient Clipboard**  $\overline{\mathbb{B}}$  button in the toolbar. The Patient Clipboard is divided into these five areas:

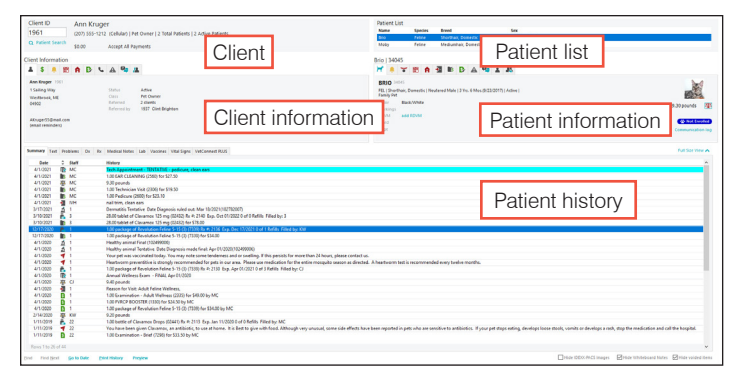

- 2. In each area, right-click to display a menu of commands for that area.
- 3. To move from field to field, press Tab.

### Tips:

- The patient history area can be displayed in normal view (shown above), in full size view, and with a preview pane for previewing medical notes, correspondence documents, and IDEXX Lab Reports.
- On each tab in the client information or patient information area, right-click to select from a menu of commands for the area.

## Tabs in the client area

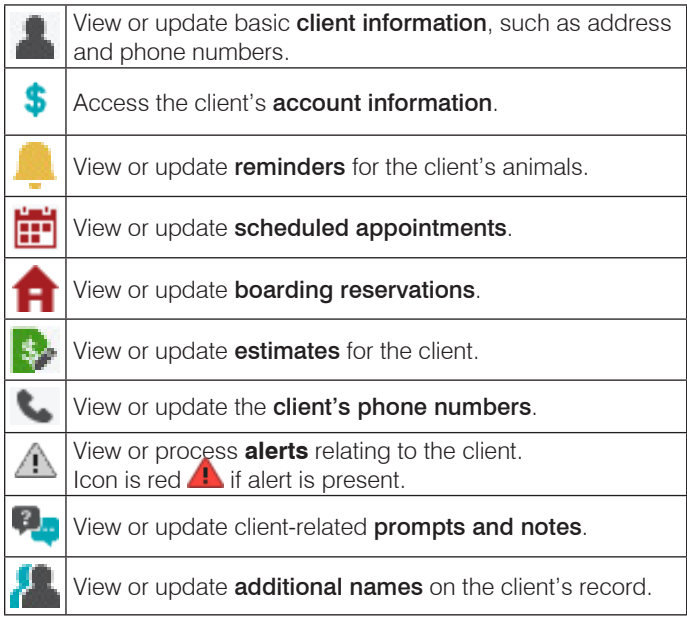

## Tabs in the patient information area

View or update patient information, such as birth date and breed. View or update reminders for the selected patient. View or update the patient's microchip ID, rabies/vaccine tag, and registration information. Æ View or update **appointments** for the selected patient. View or update **boarding reservations** for the selected п patient. Check in a patient. If the patient is already checked in, details about the check-in are displayed. View or update patient items on the **Patient Visit List**. ß. View or update *estimates* for the patient. View or process **alerts** relating to the patient. Â Icon is red  $\blacksquare$  if alert is present.  $2 -$ View or update patient prompts and notes. View or update the patient's **ownership information**. View or update referral information.

## Toolbar buttons

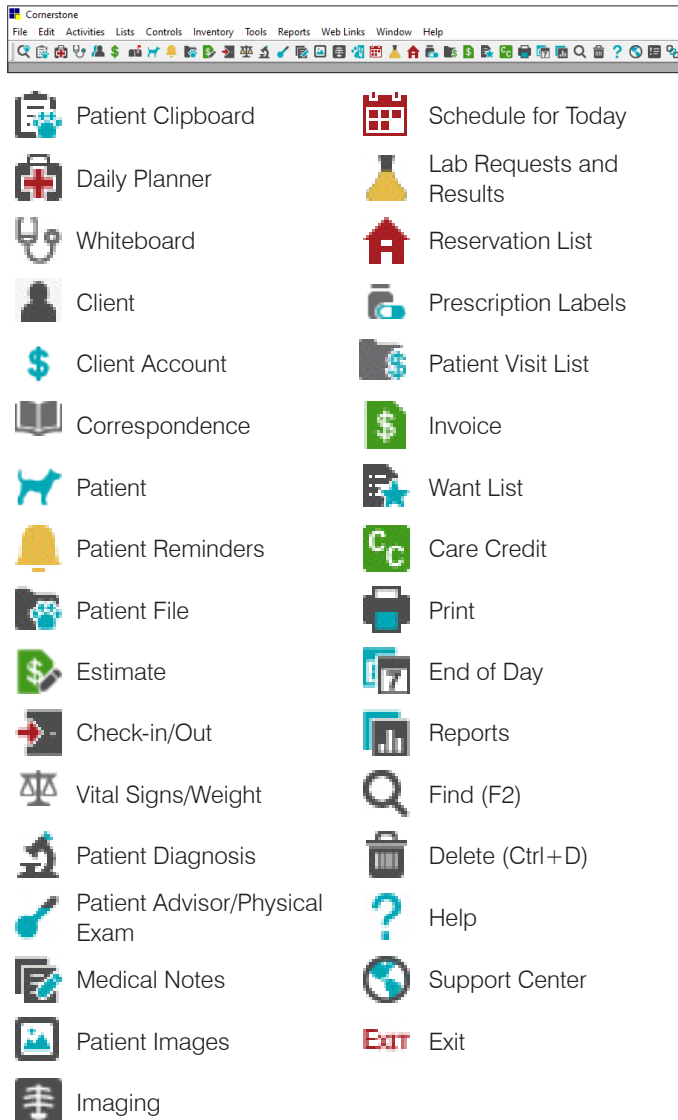

## Keyboard shortcuts

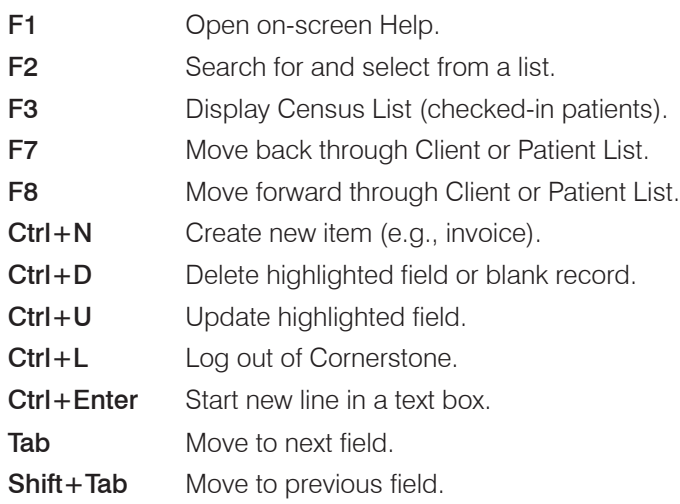

## Daily tasks

#### Balance the drawer:

You can perform this procedure at any computer.

- 1. On the Reports menu, select End of Period> End of Day.
- 2. Under Daily periods, select Current.
- 3. In the Report list, select Daily Deposit Report.

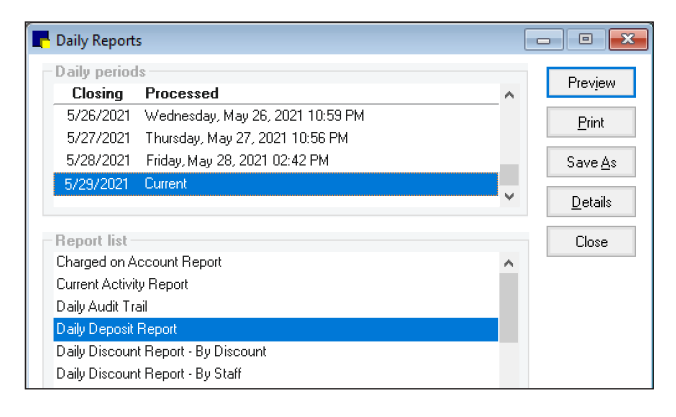

- 4. Click Preview to view the report, or click Print.
- 5. If the drawer balances against the Daily Deposit Report, complete your end-of-day (EOD) processing.

### OR

If the drawer does not balance, print the Daily Payment Register or Itemized Audit Trail report to find the error and make corrections; then complete EOD processing.

### Run EOD processing:

Perform these steps manually on the server or any workstation if not using unattended EOD. You cannot invoice or process payments during this process.

- 1. On the Activities menu, select End of Period> End of Day.
- 2. In the **Note** box, type any notes concerning this daily period closing or type your initials, and click OK.
- 3. Click **OK**. You are prompted to confirm the decision.
- 4. Click **Yes**.

### Print End of Day reports:

- 1. On the Reports menu, select End of Period> End of Day.
- 2. Under Daily periods, select the date of the daily reports you want to print.
- 3. Click **Print** to print default reports, or select an individual report and click Print.

Find this document at [idexx.com/cornerstonehelp](http://idexx.com/cornerstonehelp).

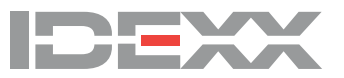

\* Cornerstone and Patient Clipboard are trademarks or registered trademarks of IDEXX Laboratories, Inc. or its affiliates in the United States and/or other countries.

<sup>© 2021</sup> IDEXX Laboratories, Inc. All rights reserved. • 06-0016228-00